## Connect to VPN: Windows/PC

Step 1) Open the **Start Menu** and type/search **VPN** 

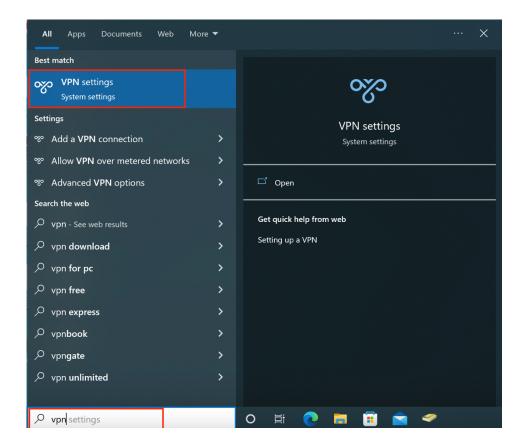

Step 2) Click **Add a VPN** connection.

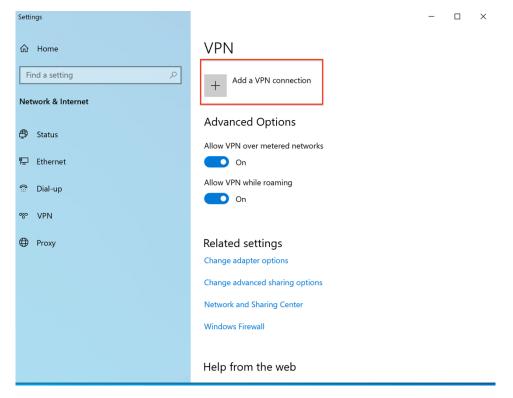

## Step 3) In the **Add a VPN connection** please ensure the following:

- **VPN provider:** Set to Windows (built-in)
- Connection name: Brentwood VPN
- Server name or address: gw.bwscampus.com
- **VPN type:** Select **L2TP/IPsec** with preshared key
- Preshared Key: BWSvpn90049
- **User name** and **Password:** Enter your credentials

Press Save.

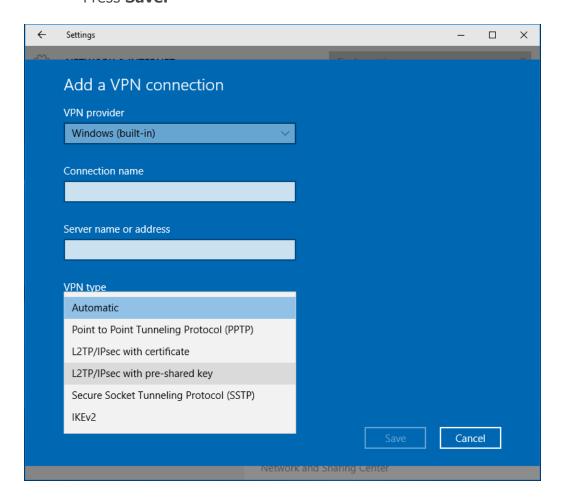

Step 4) After the VPN connection has been created, click **Change adapter options** under **Related settings**.

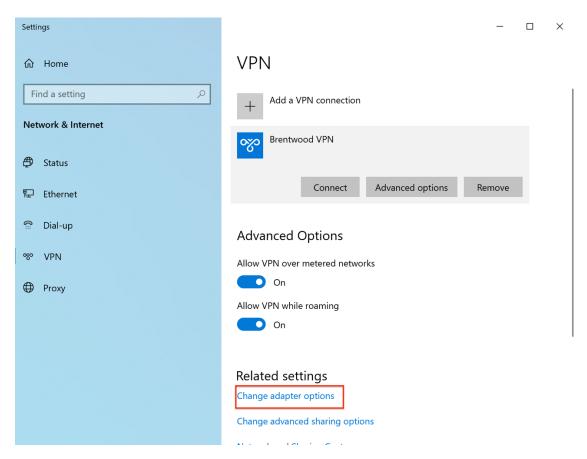

Step 5) Right-click on VPN Connection from the list of adapters and click Properties

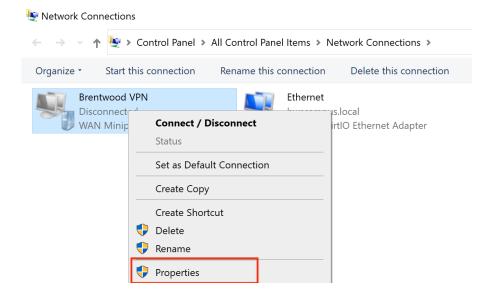

Step 6) In the **Security** tab, select **Require encryption** (**disconnect if sever declines**) Then, select **Allow these protocols** under **Authentication**. From the list of protocols, check **Unencrypted password** (**PAP**), and uncheck all other options.

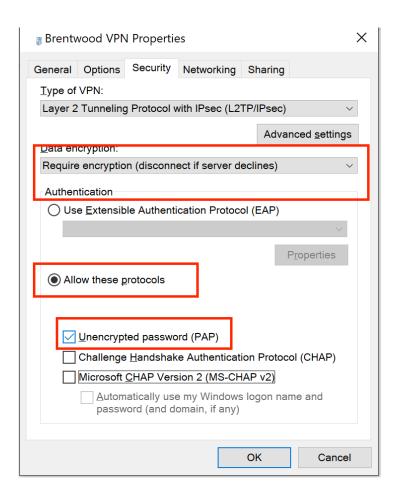

Step 7) Click on **Advanced settings**.

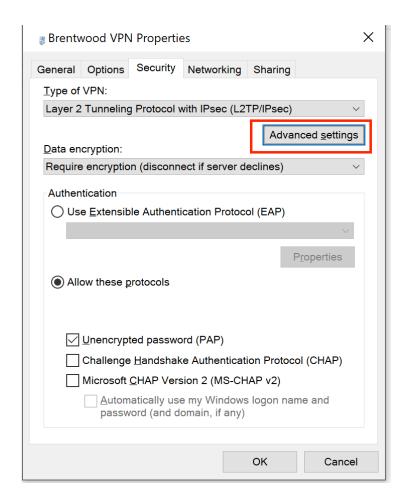

Step 8) In the **Advanced Properties** select the **Use preshared key for authentication** and enter the preshared key: BWS90049

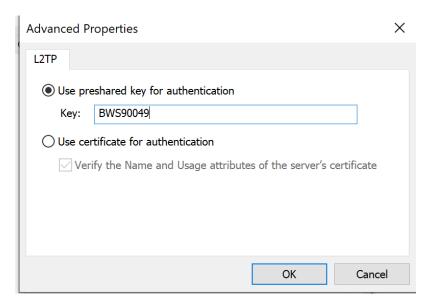

Step 9) Back at the **Network Connections** window, right-click on the **VPN connection** and click **Connect / Disconnect**.

Find your VPN profile and click **Connect**.

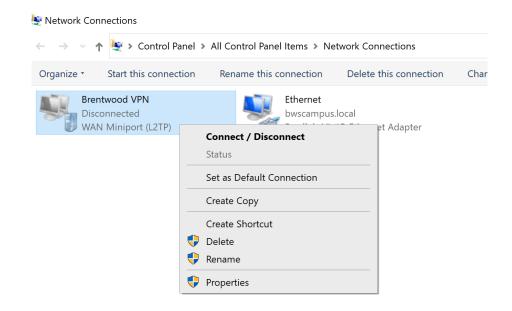

Step 10) Enter your username and password. Click **OK.** 

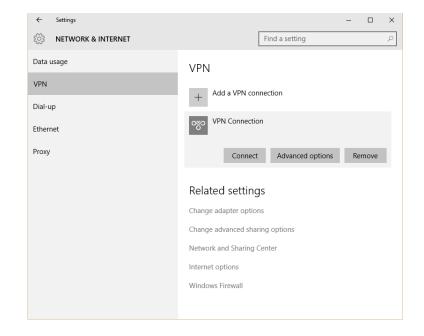